## <span id="page-0-0"></span>**ANSYS 12 - Beam - Step 3**

Author: Rajesh Bhaskaran & Yong Sheng Khoo, Cornell University [Problem Specification](https://confluence.cornell.edu/display/SIMULATION/ANSYS+12+-+Beam+-+Problem+Specification)

- [1. Pre-Analysis & Start-Up](https://confluence.cornell.edu/display/SIMULATION/ANSYS+12+-+Beam+-+Step+1)
- [2. Geometry](https://confluence.cornell.edu/display/SIMULATION/ANSYS+12+-+Beam+-+Step+2)
- [3. Mesh](#page-0-0)
- [4. Setup \(Physics\)](https://confluence.cornell.edu/display/SIMULATION/ANSYS+12+-+Beam+-+Step+4)
- [5. Solution](https://confluence.cornell.edu/display/SIMULATION/ANSYS+12+-+Beam+-+Step+5)
- [6. Results](https://confluence.cornell.edu/display/SIMULATION/ANSYS+12+-+Beam+-+Step+6)
- [7. Verification & Validation](https://confluence.cornell.edu/display/SIMULATION/ANSYS+12+-+Beam+-+Step+7)

## Step 3: Mesh

Save your work in **Workbench** window. In the **Workbench** window, right click on **Mesh**, and click **Edit**. A new **ANSYS Mesher** window will open.

Use the default mesh. Under **Outline**, right click on **Mesh** and click **Generate Mesh**. This should be the mesh appear in the Graphics window.

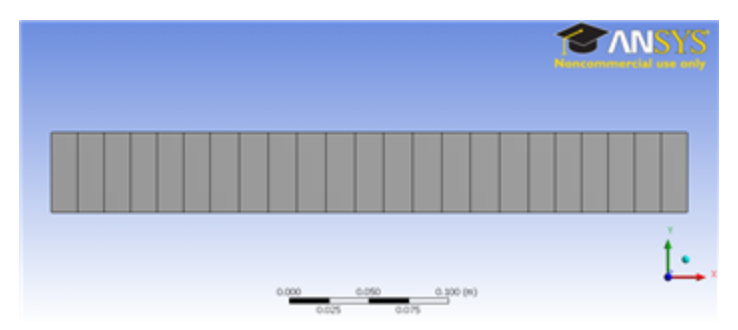

**[Go to Step 4: Setup \(Physics\)](https://confluence.cornell.edu/display/SIMULATION/ANSYS+12+-+Beam+-+Step+4)**

[See and rate the complete Learning Module](https://confluence.cornell.edu/display/SIMULATION/ANSYS+12+-+Beam)

[Go to all ANSYS Learning Modules](https://confluence.cornell.edu/display/SIMULATION/ANSYS+Learning+Modules)